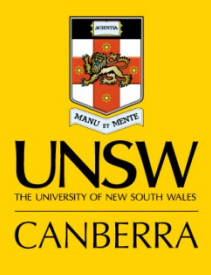

## **Guide to Online Enrolment**

**Never Stand Still** 

Student Administrative Services

All coursework students are required to enrol in their courses online.

To enrol online a zPass account is required to gain access to the myUNSW online portal. It is assumed that you already have this account information.

- 1. Navigate to the myUNSW portal. [https://my.unsw.edu.au](https://my.unsw.edu.au/) 2. Click the  $\begin{bmatrix} \text{Sign On} \\ \text{button.} \end{bmatrix}$ 3. Enter your Login ID and zPass password. Student ID number, preceded with a "z" – ie z7654321. 4. Click the Sign On button. 5. Click the My Student Profile tab.
	- 6. Under the  $\frac{1}{n}$ : My Student Services section, click the Update Your Enrolment link.
	- 7. The Terms & Conditions webpage will appear if this is your first time logging in. You need to tick the options and then click **Save**.

The Term Selection page will appear.

8. Click the Update Enrolment button adjacent to Semester 1 2013.

The Course Selection page will appear.

9. Click the Add Courses button

A screen similar to the following will appear:

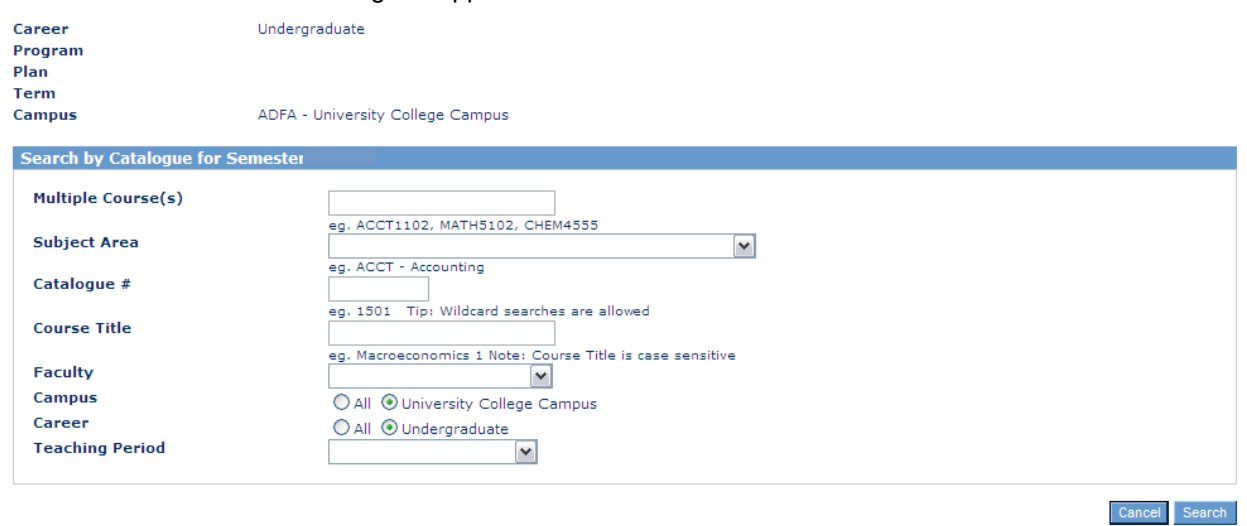

10. Enter course information into one of the fields

Note: Make sure you select "**Undergraduate**" in the Career field.

- If you know the course codes (ie ZBUS1234, ZBUS1345) you can enter them in the Multiple Course(s) field.
- If you know the Subject Area prefix (ie ZGEN) select it from the adjacent drop down selection.
- If you make no selection you will be presented with a list of all undergraduate ADFA courses at the next step.

11. Click on the Search button.

A list of Search Results will appear.

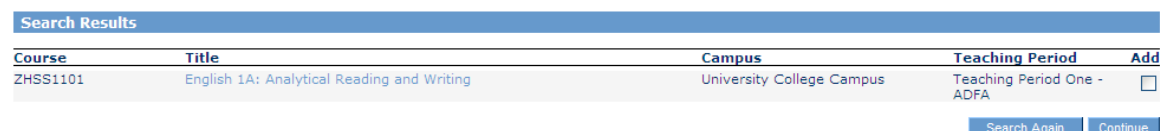

12. From the available listing activate the **Add** checkbox against any course/s you would like to enrol in.

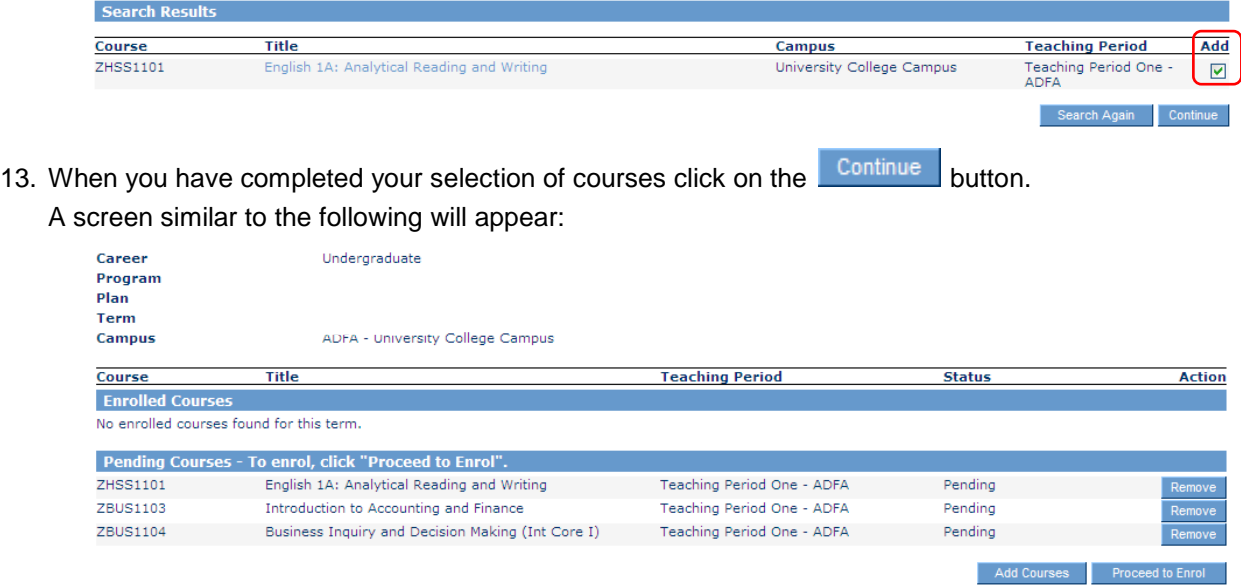

The course/s selected will appear on the screen.

- 
- To add further courses click on the <u>Add Courses</u> button.<br>• To remove courses from the selection click on the Remove button adjacent to the course. • To remove courses from the selection click on the  $\overline{a}$
- 14. When you have made your selection click on the **Proceed to Enrol** button. A screen similar to the following will appear:

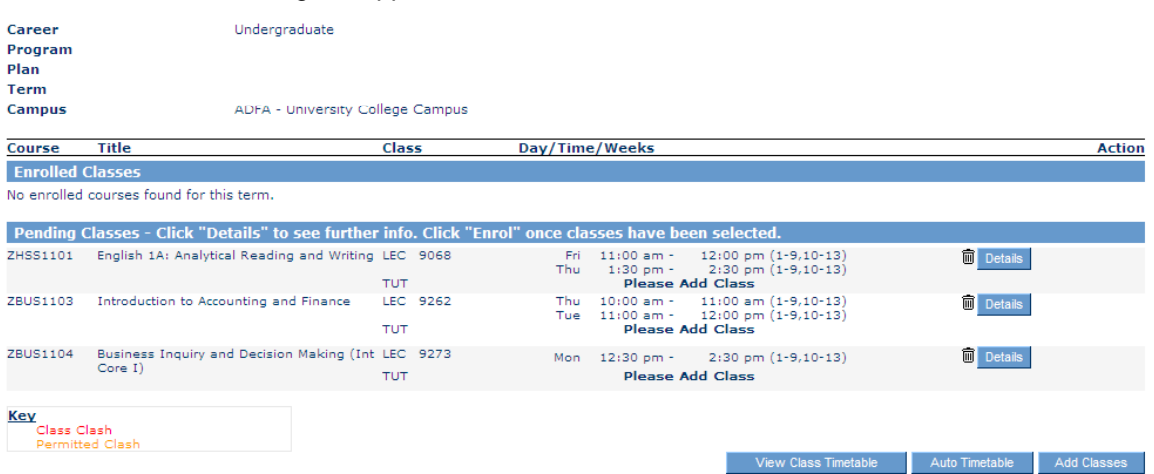

15. The Lecture details for your course selection will appear, and any courses with no alternative options for tutorial or laboratory sessions will automatically appear.

Where a choice exists for Tutorials and/or Laboratory sessions for your courses it is indicated by the Please Add Class notation appearing in the listing.

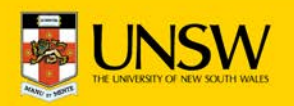

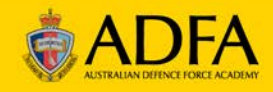

16. **To allow the system to select the "best fit" tutorial or laboratory sessions**, that will avoid clashes

between your lecture, tutorial and laboratory sessions, click on the **button and proceed to** button and proceed to Step 17.

• Auto Timetable is the recommended way of creating your timetable and the system *generally* will allow you to change your tutorial and laboratory times if what is automatically generated does not suit.

**To self select your tutorial or laboratory sessions** click on the **button and the available** times for the courses you have selected will appear.

• Care will need to be taken to ensure that clashing courses are not selected.

An example of the self-selection screen is below.

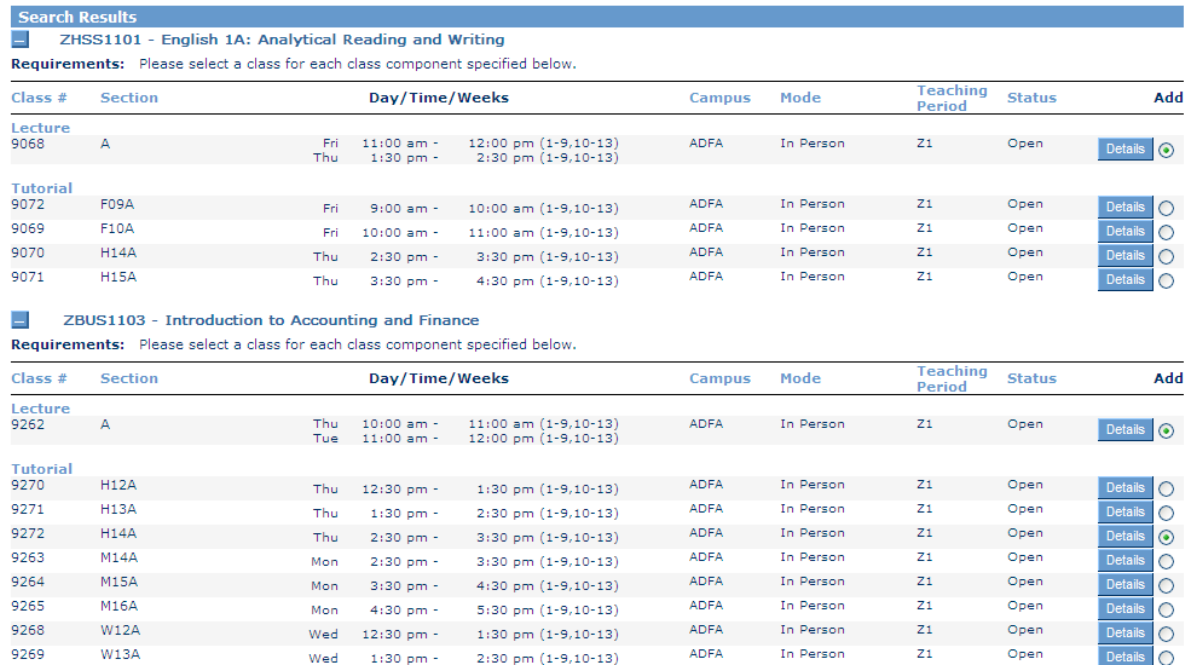

## $\Box$  ZBUS1104 - Business Inquiry and Decision Making (Int Core I) nts: Please select a class for each class o Rea

Wed

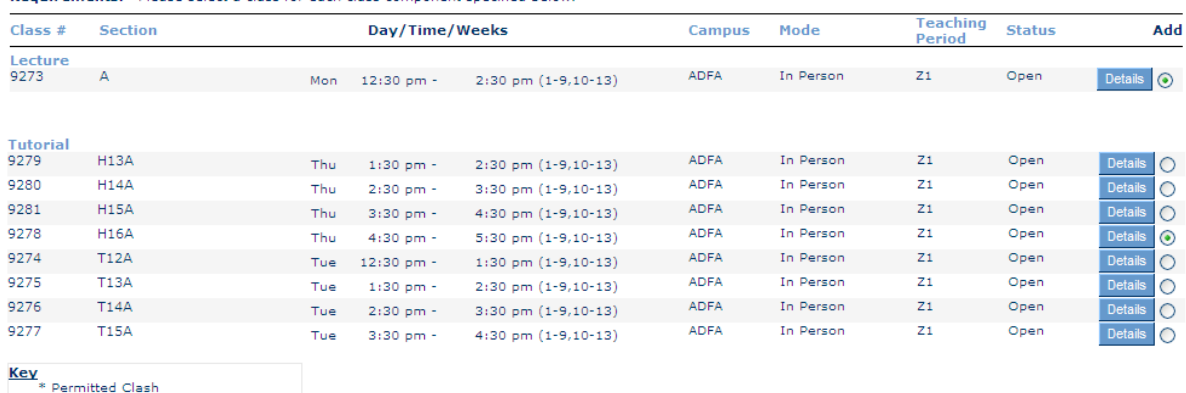

9266 W14A Wed 2:30 pm - 3:30 pm (1-9,10-13) ADFA In Person 21 Open

3:30 pm - 4:30 pm (1-9,10-13)

Once the self selection/s are made click on the **Continue** button.

ADFA

In Person

 $Z1$ 

Open

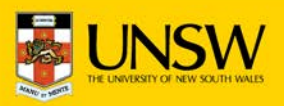

9267

 $W15A$ 

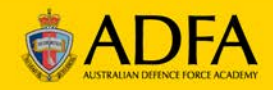

Cancel Continue

 $\circ$ 

17. Once the classes have been selected the following screen will appear.

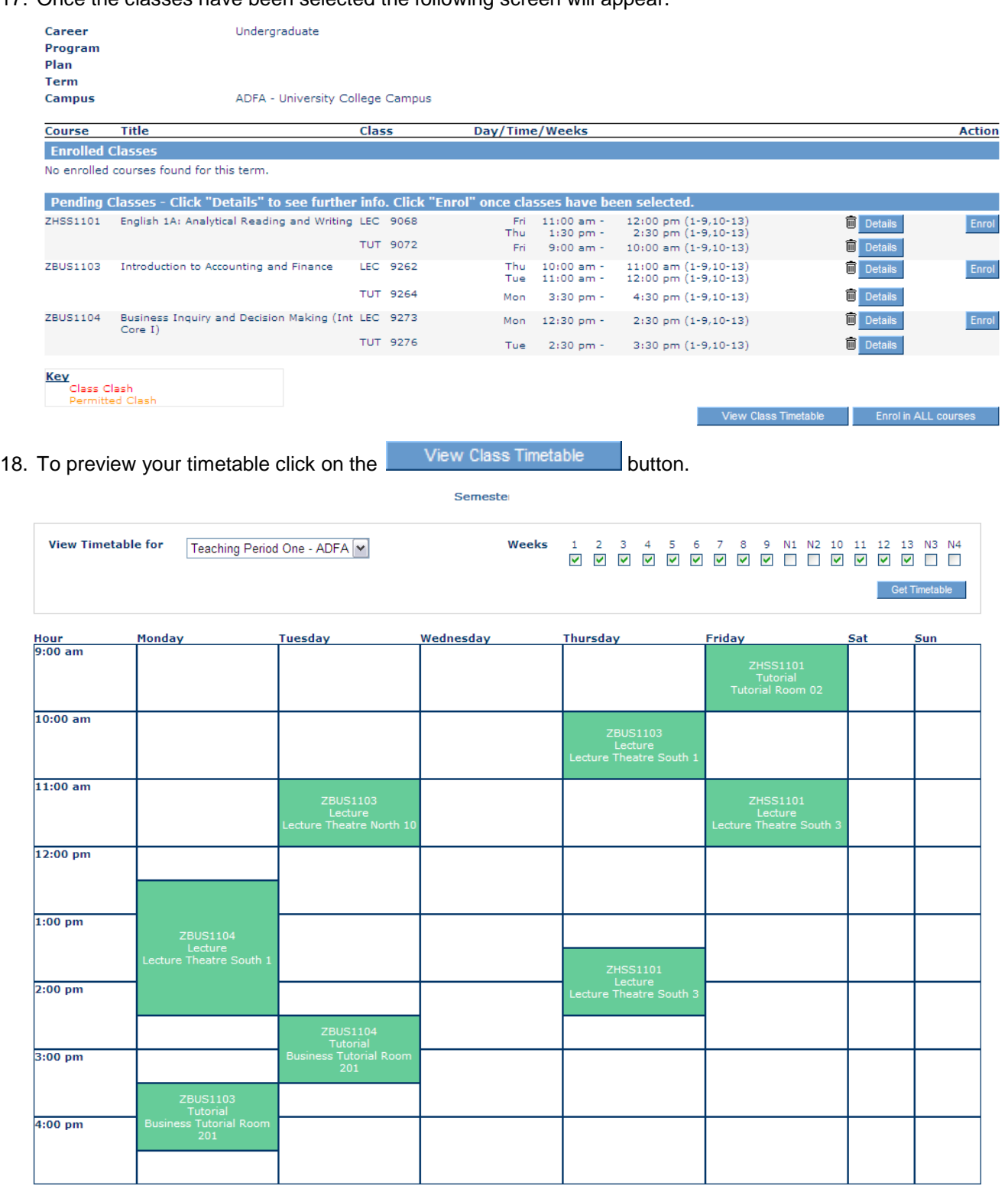

\* Only classes scheduled in weeks selected will be shown in the timetable above.

**Class Clash** 

**Enrolled Class** 

**Example 1** Pending Class

**Example 2** Permitted Clash

Note: This is a good view to identify any issues with your timetable. Green means classes are still pending and you are not enrolled yet.

19. Click the Back button at the bottom of the web page to return to the enrolment screen.

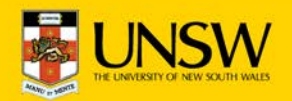

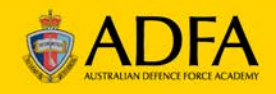

20. If you are satisfied with your timetable go to Step 21.

To remove a selection from your Pending Classes listing click on the Wastebin icon  $\overline{101}$  associated with the selection.

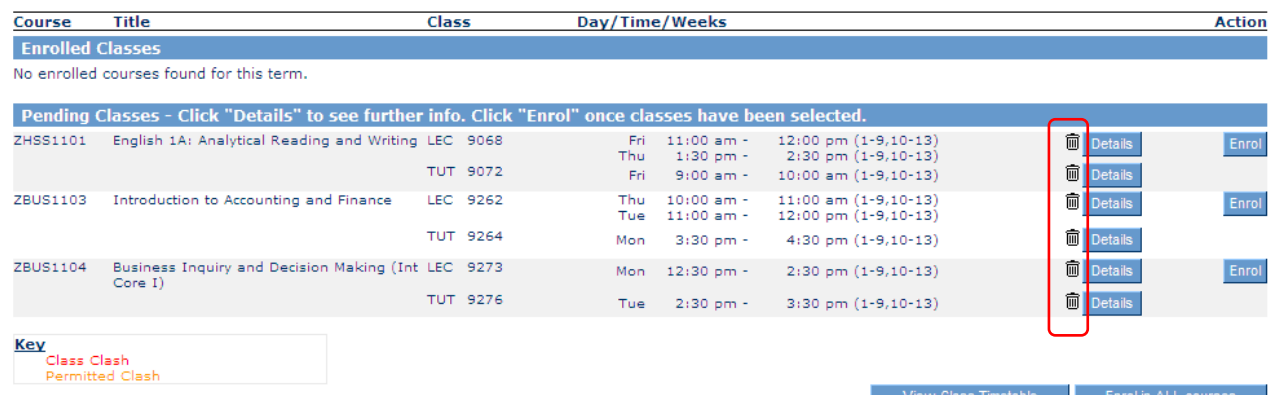

Clicking on the class' wastebin will remove the class from the selection but a replacement class will be required to be added before enrolment can proceed, indicated by the Please Add Class prompt reappearing in the listing.

The Add Classes and Auto Timetable buttons will re-appear at the bottom of the screen whenever further class selections are required.

21. Once all of your classes are selected and you have a clash-free timetable click on the Enrol in ALL courses button.

The Enrolled Classes section of this screen will update to display the courses enrolled in.

If there are any issues with your enrolment you will be advised on screen at this stage.

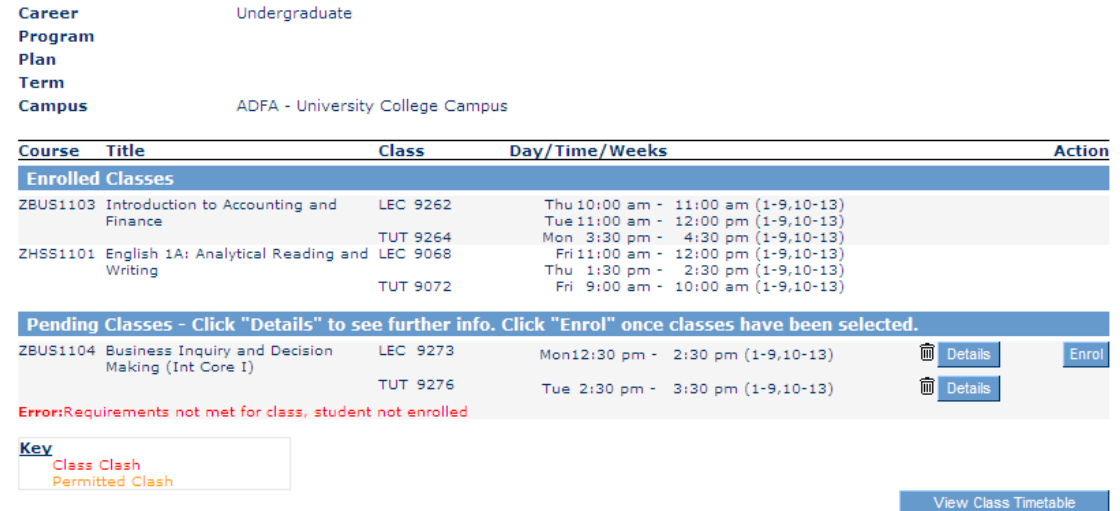

To remove a course click on the **interest Course Selection** link from the myUNSW Enrolment menu (left side of

screen). You will be returned to the screen at Step 13 of these instructions. Click on the Remove button adjacent to the course you wish to remove and repeat the instructions to add further courses.

\*Note: Once you commence enrolment you cannot totally remove all courses as you are required to have at least one enrolment.

22. When you have finished your enrolment click on the **Back to my tabs** link to return to the My Student **Profile** screen and proceed with updating your personal details.

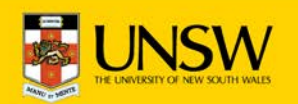

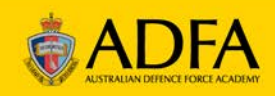